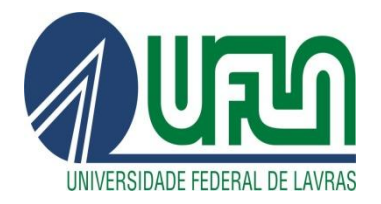

## **TUTORIAL PARA PETICIONAMENTO INTERCORRENTE NO SEI**

Passo 1) Após realizar o login no sistema como usuário externo, o discente deverá selecionar a<br>CONTROLE DE LACESCOS - EXTERNOS opção no menu à esquerda CONTROLE DE ACESSOS EXTERNOS:

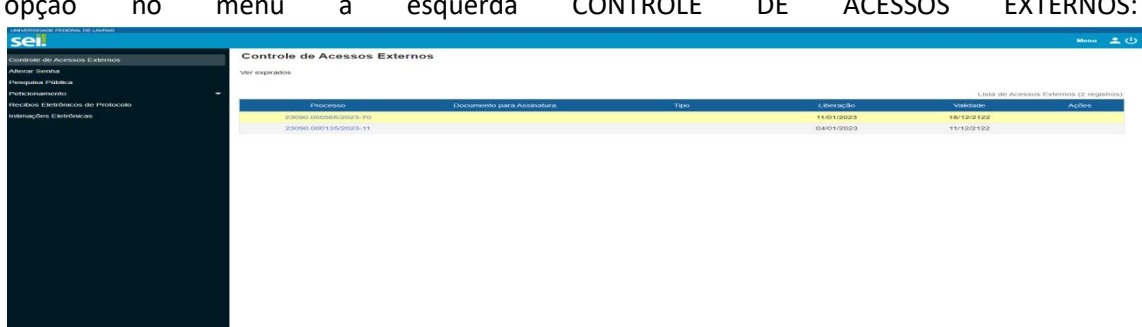

Passo 2) O discente deverá escolher o processo no qual deseja incluir novos documentos. Aparecerá a tela abaixo com as informações relativas ao processo selecionado. Neste momento será necessário que o discente selecione a opção Peticionamento Intercorrente:

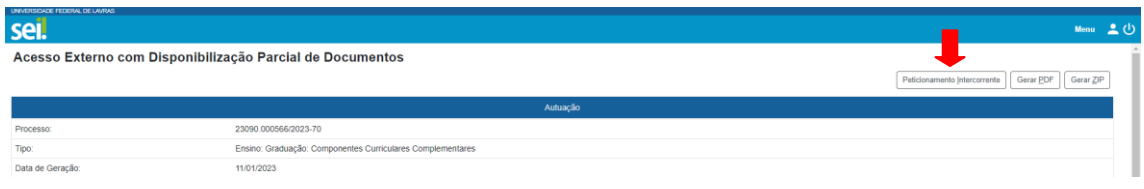

Passo 3) Por fim o discente deverá anexar o documento, preencher as informações solicitadas e peticionar.

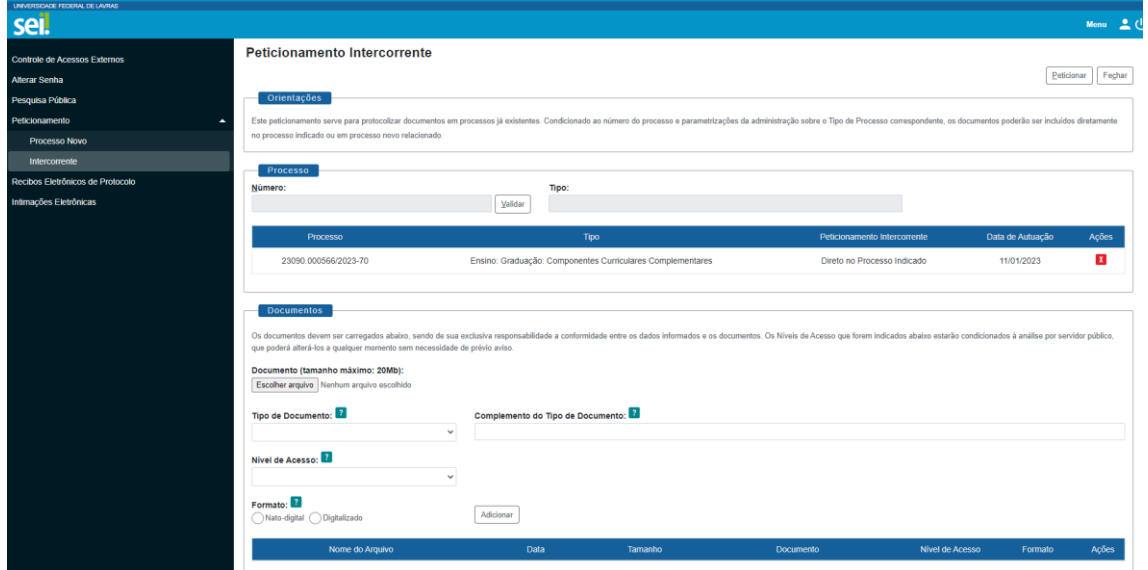